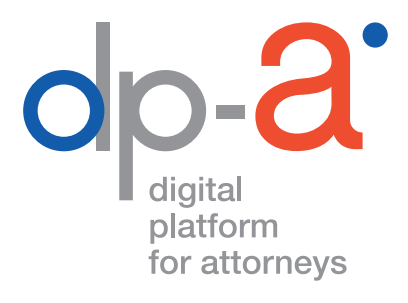

# BEHEER VAN DE ADVOCATENKAART V2 2020

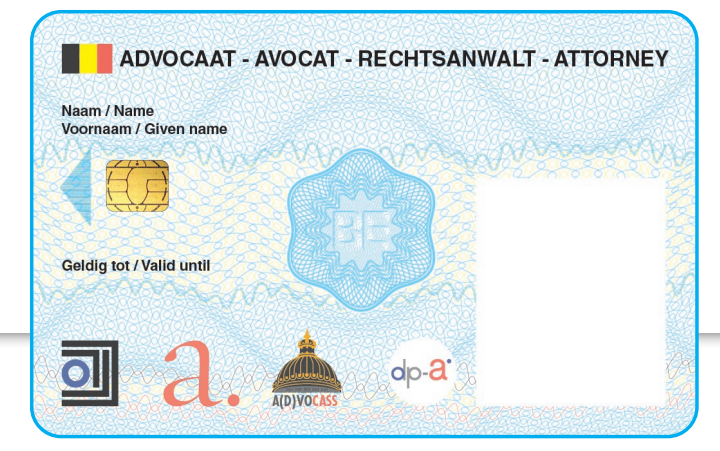

versie september 2020

# BEHEER ADVOCATENKAART

Het beheer van uw advocatenkaart v2 (uitgegeven vanaf september 2020) gebeurt via deze link:

# **https://dpa2.zetescards.be/**

# **WAT HEBT U DAARVOOR NODIG?**

- uw (actieve) advocatenkaart v2. ( kaarten van de vorige generatie, uitgegeven vanaf 2017, worden (nog) niet ondersteund)
- een kaartlezer;

**Opgelet** u kan geen PINPAD (een kaartlezer met digits; zoals deze van banken of Isabel) gebruiken om uw kaart te activeren.

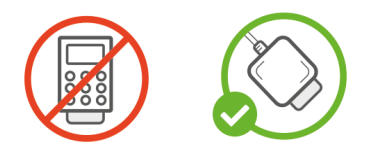

• een pc met internetconnectie waarop het programma **eaZyLink versie 1.8.0** of recenter is geïnstalleerd.

*(eaZyLink versie 1.8.0 of recenter moet geïnstalleerd zijn op de computer om de kaart te kunnen activeren, met oudere versies van eaZyLink kan geen activatie uitgevoerd worden)*

De meest recente sortware vindt u op **voor Windows:** https://www.eazysign.be/sites/default/files/eazylink\_1.8.1.msi **voor MacOS:**  https://www.eazysign.be/sites/default/files/eazylink\_1.8.1.dmg

• eventueel uw GSM om de codes die via sms worden verstuurd te kunnen ontvangen;

*(de GSM moet een voldoende sterk mobiel telefoonsignaal krijgen, want anders zullen de sms'en niet toekomen)*

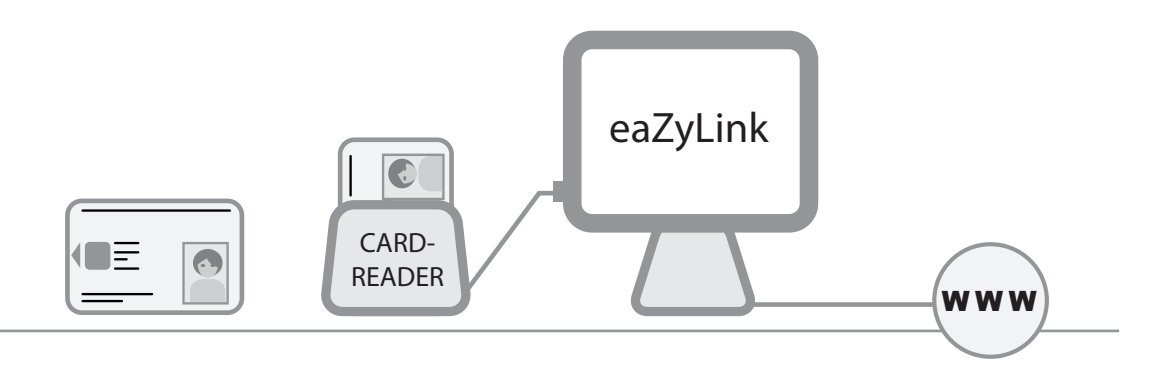

# **Steek uw advocatenkaart in de kaartlezer**. **Ga naar https://dpa2.zetescards.be/**

Op de homepagina kunt u rechts bovenaan uw taalkeuze aanduiden.

In het veld "Ik wil mijn advocatenkaart beheren" klik op "Mijn advocatenkaart beheren".

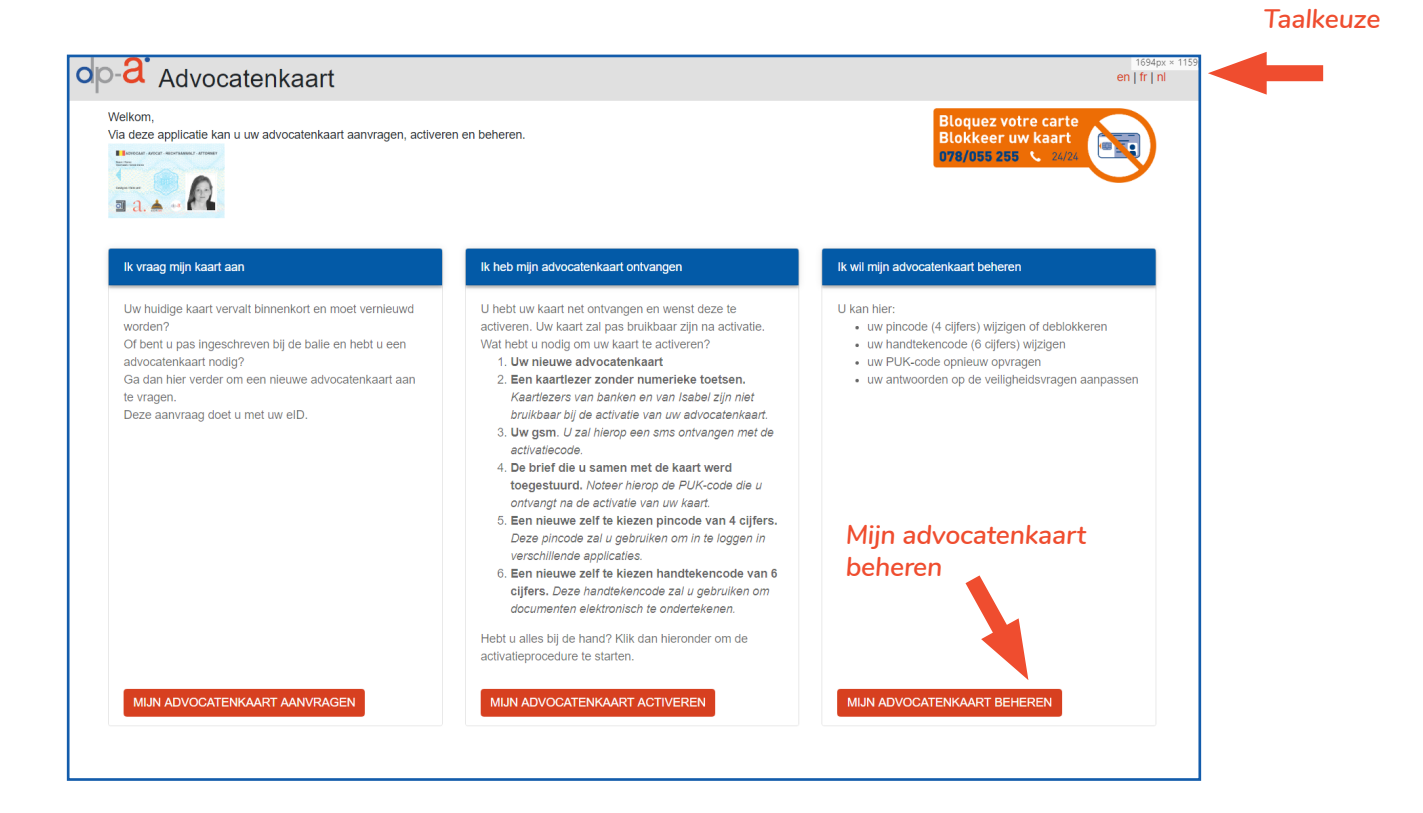

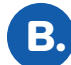

A.

### De kaart wordt gelezen.

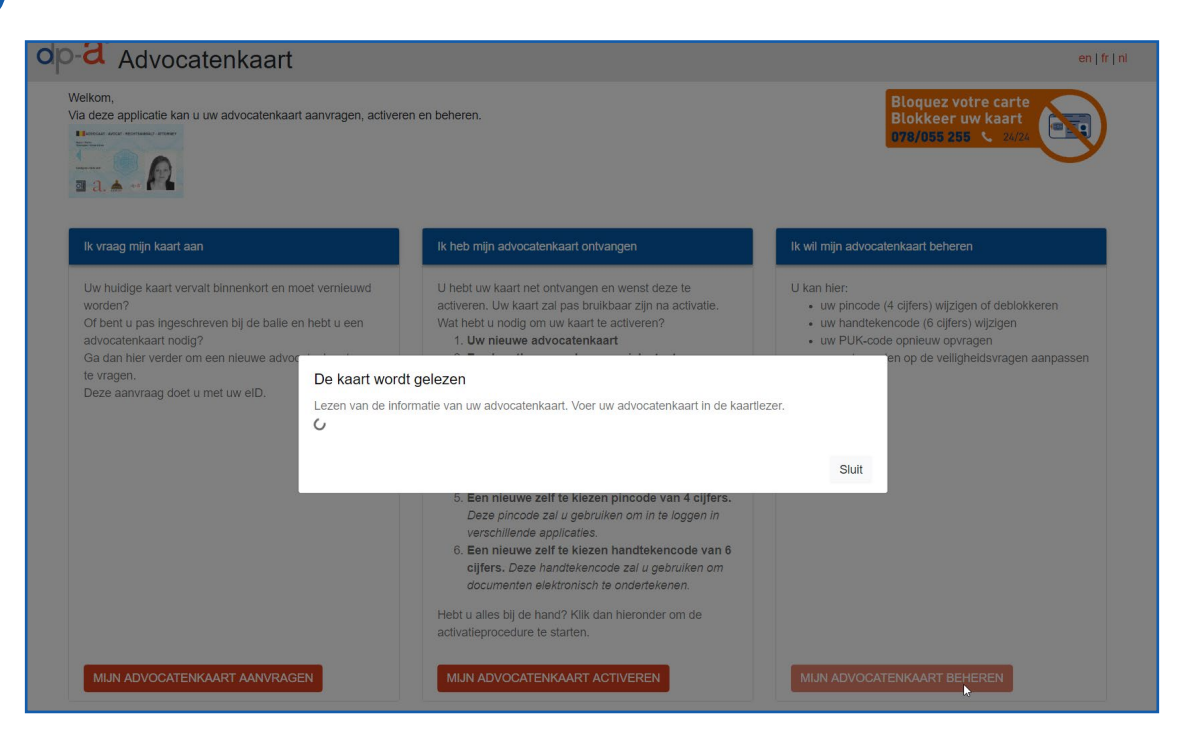

## **U ziet een overzicht van de beschikbare functionaliteit:**

### **1. PIN-code (4 cijfers) wijzigen**

De PIN-code kan gewijzigd worden met uw huidige persoonlijke PIN-code.

- **2. PIN-code opnieuw instellen (resetten)** De PUK-code (8 cijfers) moet hiervoor gekend zijn. Uw kaart is geblokkeerd of u bent uw PIN-code vergeten? De PIN-code kan opnieuw worden ingesteld met de PUK-code.
- **3. Ontvang de PUK-code (8 cijfers) via sms** (bij verlies van de PUK-code) De pincode (4 cijfers) moet hiervoor gekend zijn.

Indien u zowel uw PIN- als uw PUK-code vergeten bent is de kaart onbruikbaar en moet er een nieuwe aangevraagd worden. Het is dus belangrijk dat de PUK-code op een veilige plaats bewaard wordt. Ze is net zo belangrijk als de PUK-code van uw eID.

### **4. Handtekencode (6 cijfers) instellen of wijzigen**

De PIN-code (4 cijfers) moet hiervoor gekend zijn. Indien u tijdens de activatie van uw kaart uw handtekeningcertificaat nog niet hebt geactiveerd, en dit nu wilt doen of indien u een nieuwe code wenst in te stellen. **Let op:** er wordt een **sms** met een OTP-code verstuurd, waarmee een handtekencode van 6 cijfers kan worden ingesteld.

### **5. Wijzig de veiligheidsvragen**

De antwoorden op deze vragen werden ingevuld tijdens de activatieprocedure. U kan de antwoorden naar wens aanpassen.

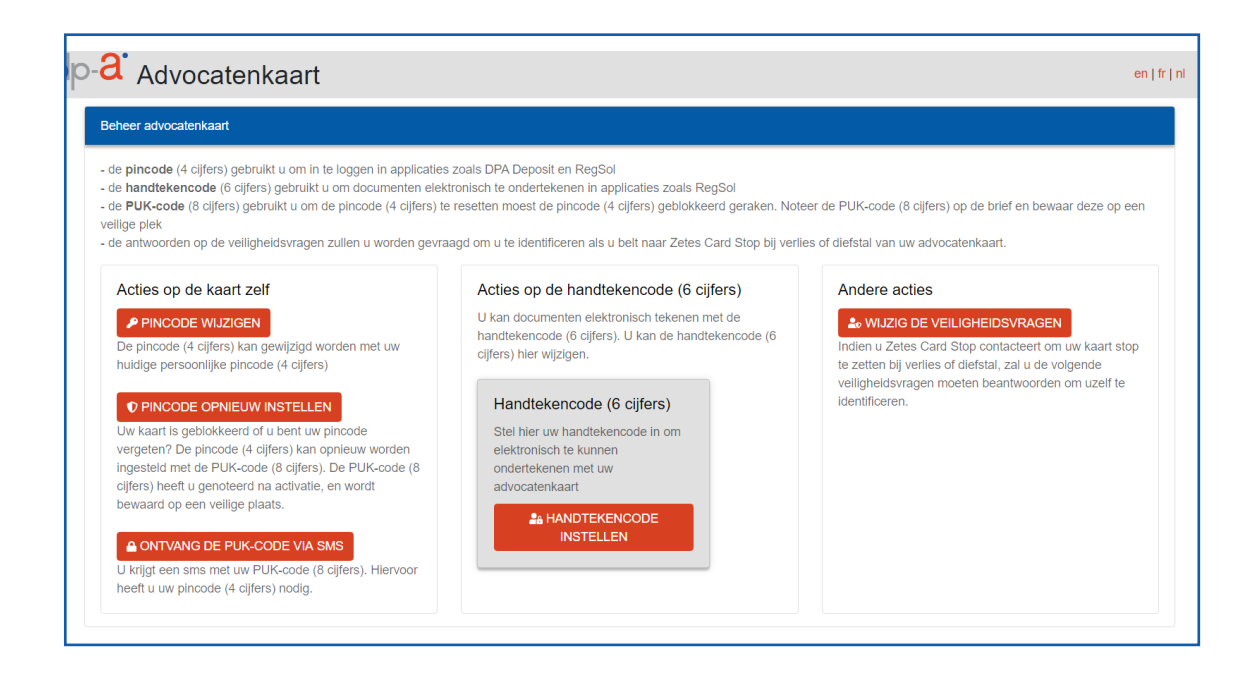

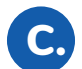

# **PIN-code (4 cijfers) wijzigen**

Voor gebruikers die hun PIN-code kennen en wensen te wijzigen. Klik op "PIN-code wijzigen".

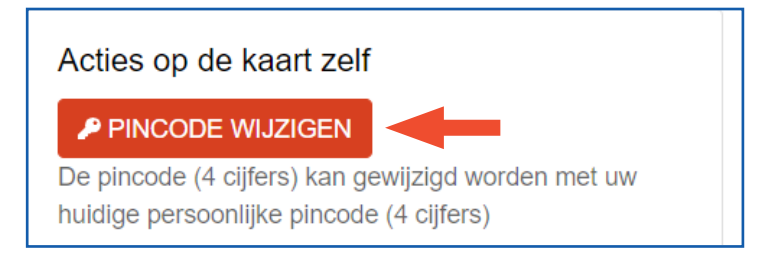

Er verschijnt een pop-upvenster.

Vul eerst uw **huidige persoonlijke PIN-code** in. Vul daarna de **gewenste nieuwe persoonlijke PIN-code** in. **Bevestig** deze nieuwe PIN-code nog eens in het laatste veld. Klik vervolgens op "Verzend".

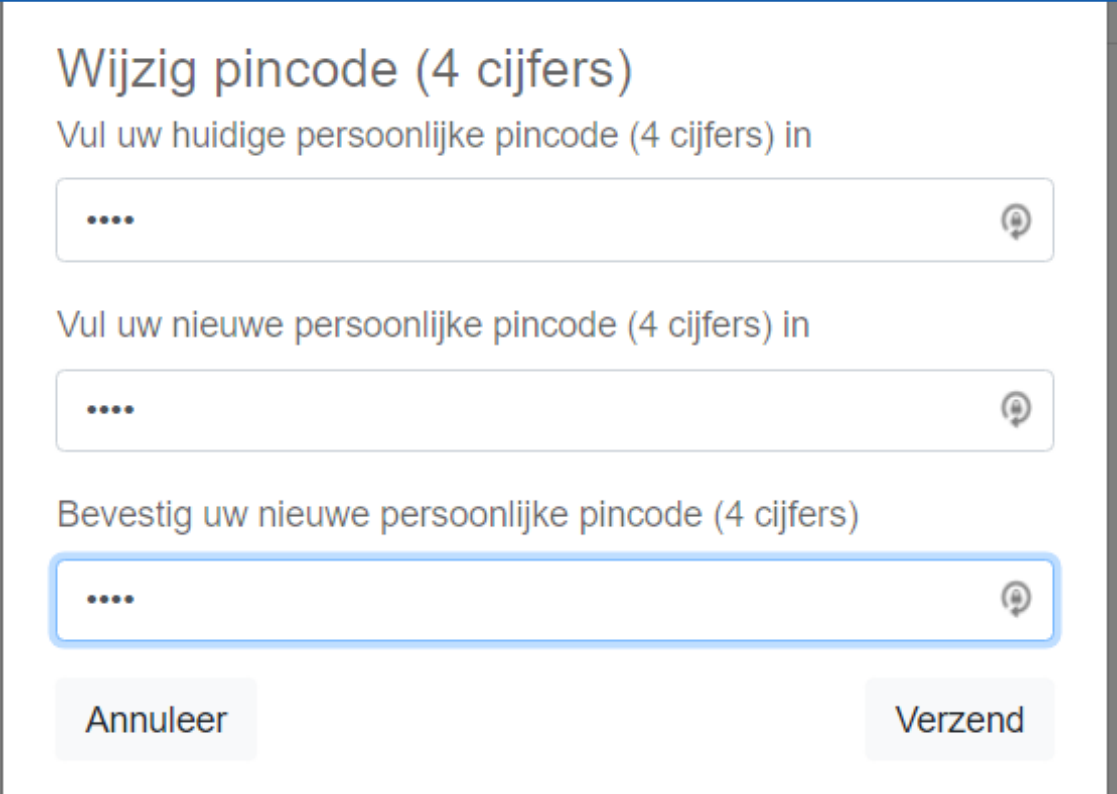

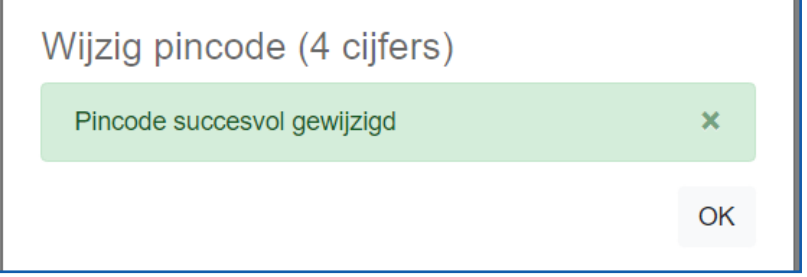

1.

# **PIN-code opnieuw instellen (resetten)**

2.

*De PUK-code (8 cijfers) moet hiervoor gekend zijn.* 

- Voor gebruikers die hun pincode (4 cijfers) zijn vergeten.
- Voor gebruikers van wie de kaart is geblokkeerd.

Klik op "PIN-code opnieuw instellen".

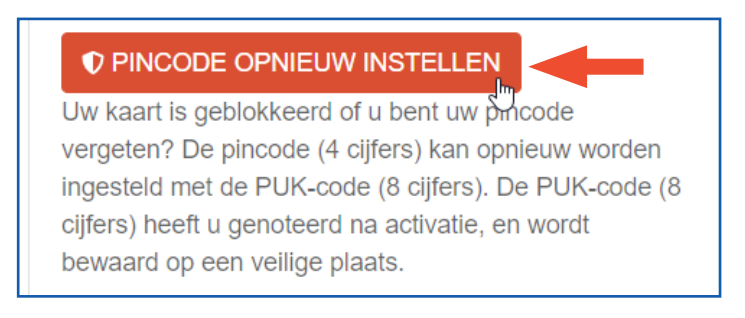

Er verschijnt een pop-upvenster.

Vul eerst uw **PUK-code** (8 cijfers) in. Vul daarna de **gewenste nieuwe persoonlijke PIN-code** in. **Bevestig** deze nieuwe PIN-code nog eens in het laatste veld. Klik vervolgens op "Verzend".

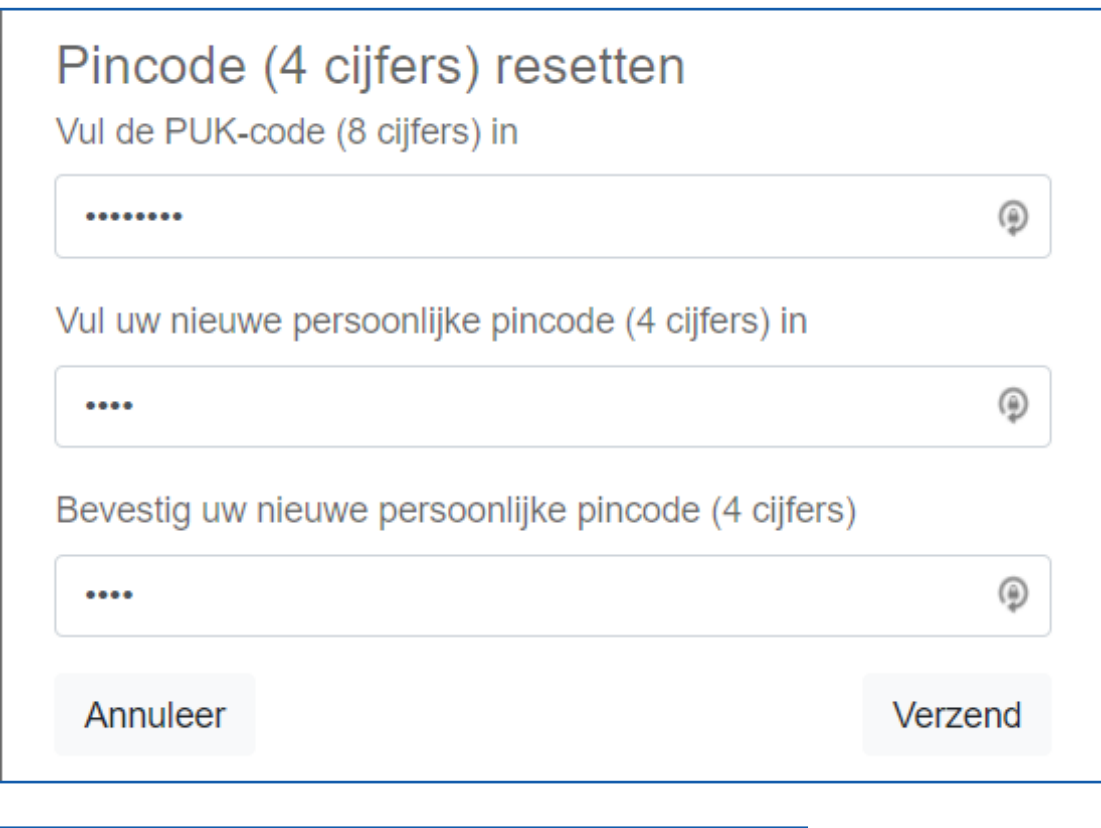

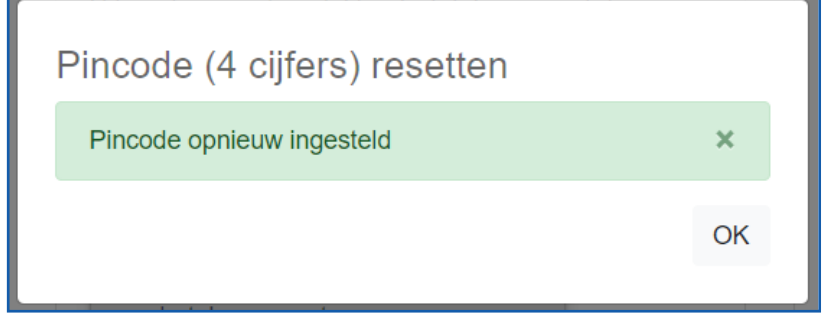

#### **Opvragen van de PUK-code (8 cijfers) via sms** 3.

*De PIN-code (4 cijfers) moet hiervoor gekend zijn.* Bij verlies van de PUK code. De PUK code wordt per **sms** verstuurd. Klik op "Ontvang de PUK-code via sms".

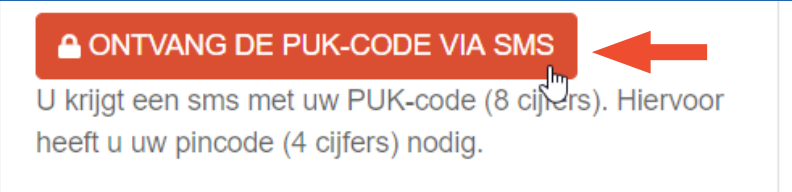

Bevestig dat de gegevens op uw advocatenkaart uitgelezen en gebruikt mogen worden.

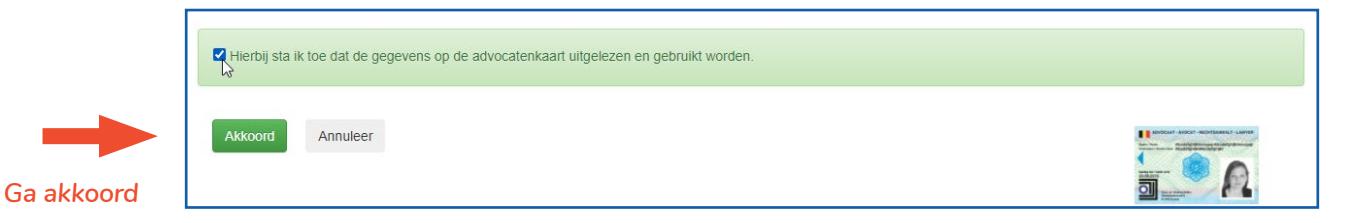

Voer de 4 cijfers van uw persoonlijke PIN-code in. Klik op "Ok"

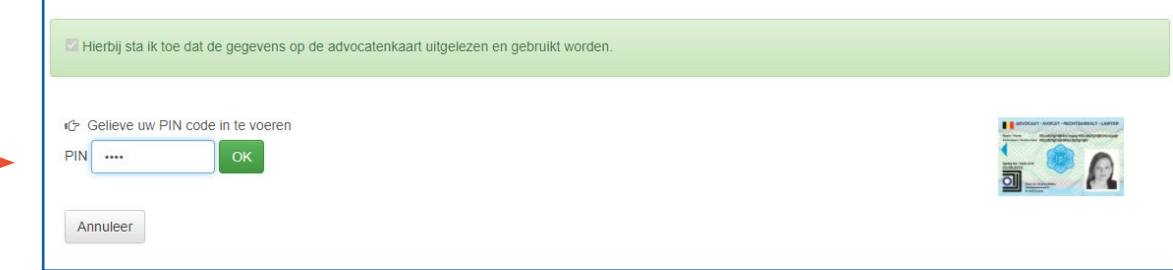

Uw **8-cijferige PUK code** wordt per sms opgestuurd. Die sms heeft de tekst "**DPA : uw PUK code is 12345678**".

Gelieve de PUK-code te noteren en op een veilige plek te bewaren!

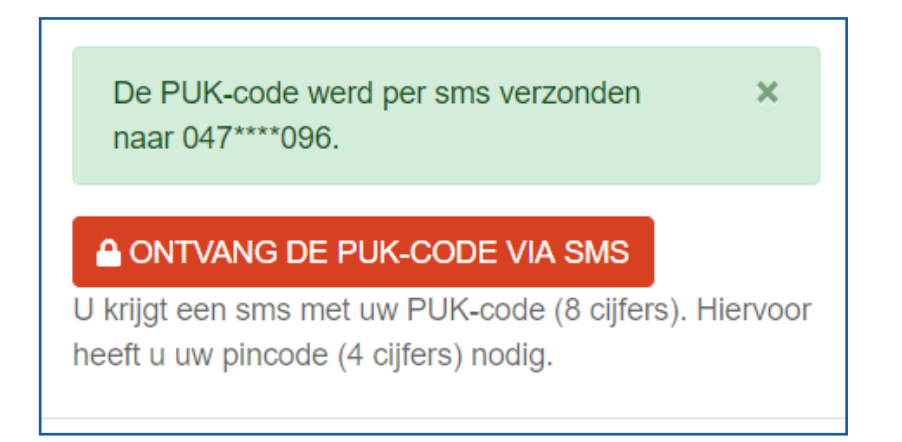

# **Handtekencode (6 cijfers) instellen of wijzigen**

*De PIN-code (4 cijfers) moet hiervoor gekend zijn.*

Voor gebruikers die bij de activatie van hun kaart hun handtekeningcertificaat niet hebben geactiveerd, en nu een handtekencode wensen in te stellen. Ook gebruikers die een nieuwe code wensen in te stellen (eerste code vergeten, of willen wijzigen van eerste code) kunnen deze zelfde functionaliteit gebruiken.

Klik op "Handtekencode instellen".

4.

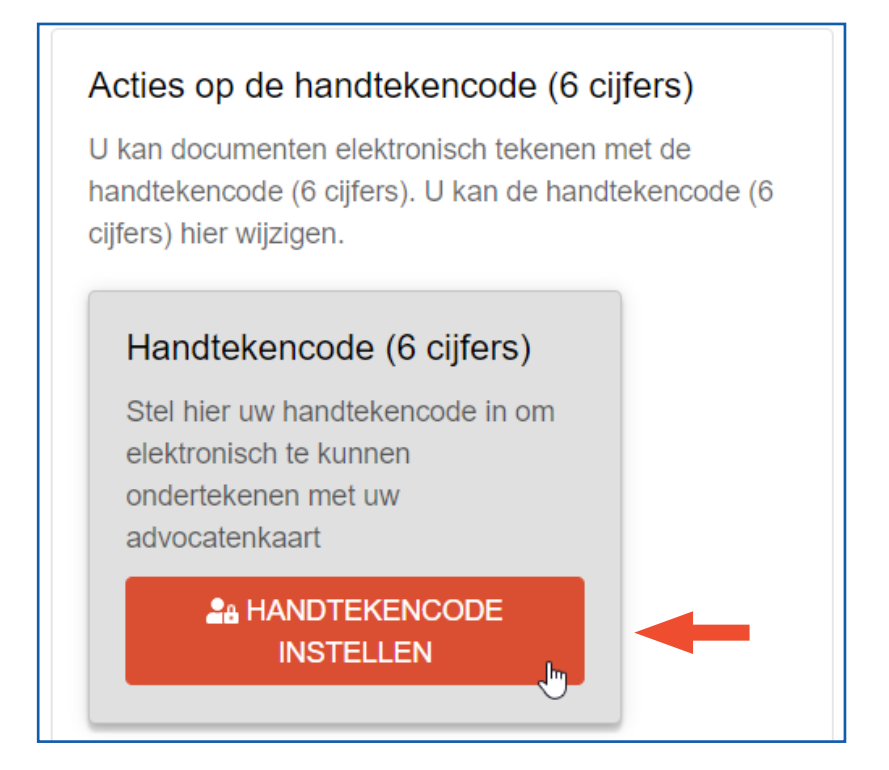

Bevestig dat de gegevens op uw advocatenkaart uitgelezen en gebruikt mogen worden.

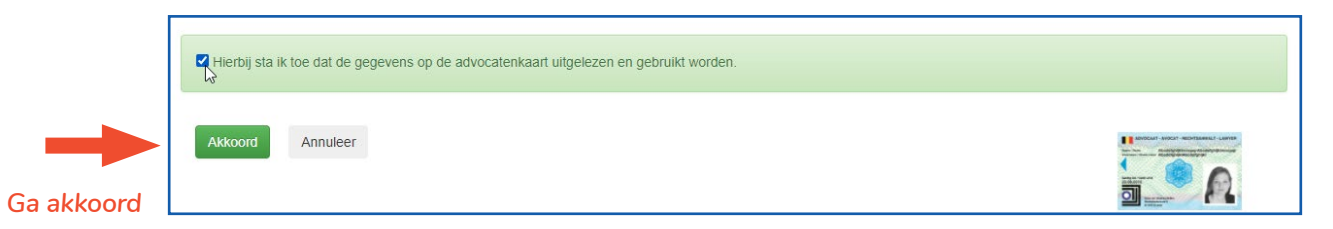

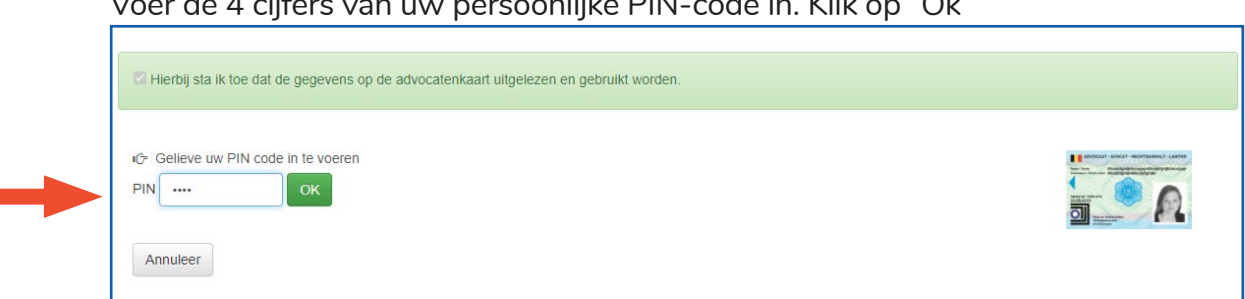

Voer de 4 cijfers van uw persoonlijke PIN-code in. Klik op "Ok"

Om de handtekencode te kunnen instellen, hebt u de 8-cijferige **O**ne **T**ime **P**assword-code nodig. Klik op "**Verstuur OTP code**" om deze code via sms te ontvangen. Dit kan enkele minute duren. Die sms heeft de tekst "**DPA : uw OTP code is 12345678**".

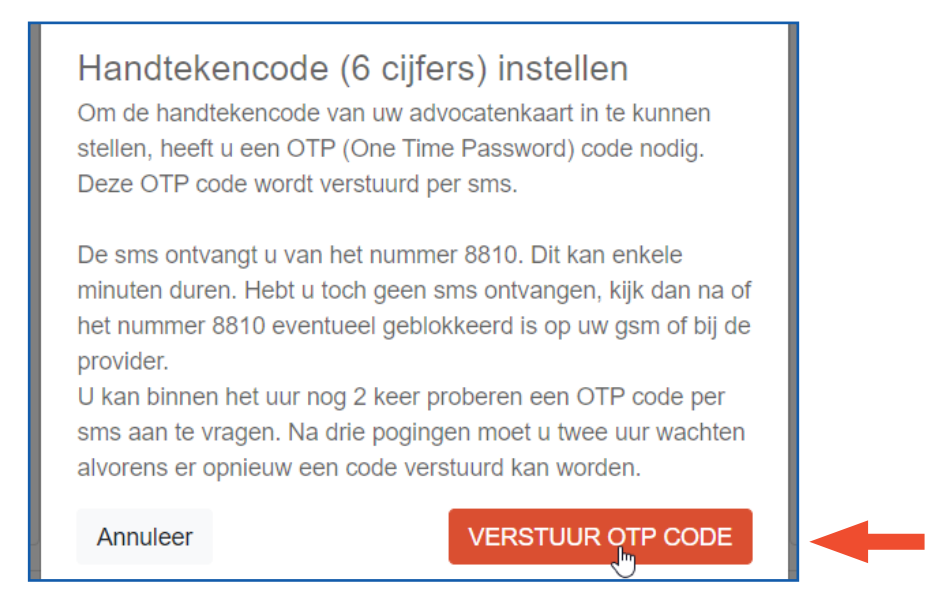

Voer de **8 cijfers van de OTP-code i**n in het pop-upvenster.

Vul de **gewenste PIN-code (van 6 cijfers) in voor het handtekeningcertificaat**, bevestig de PIN-code nog eens en klik vervolgens op "Verzend".

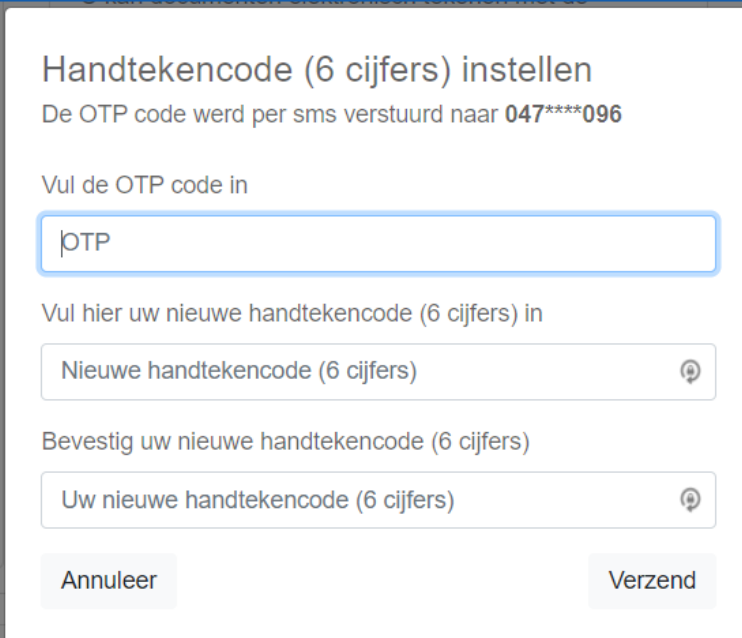

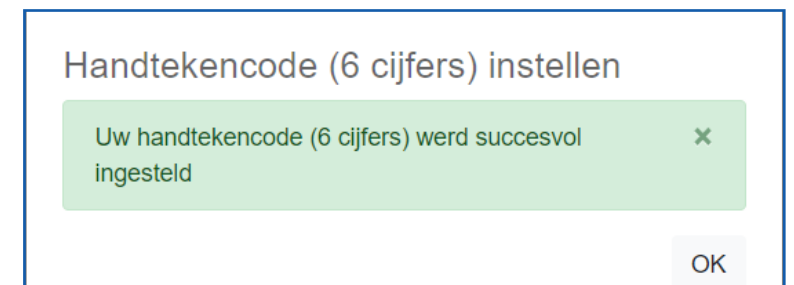

# **Wijzig de veiligheidsvragen**

5.

#### *De PIN-code (4 cijfers) moet hiervoor gekend zijn.*

De antwoorden op deze vragen werden ingevuld tijdens de activatieprocedure. U kan de antwoorden naar wens aanpassen. Klik op "Wijzig de veiligheidsvragen".

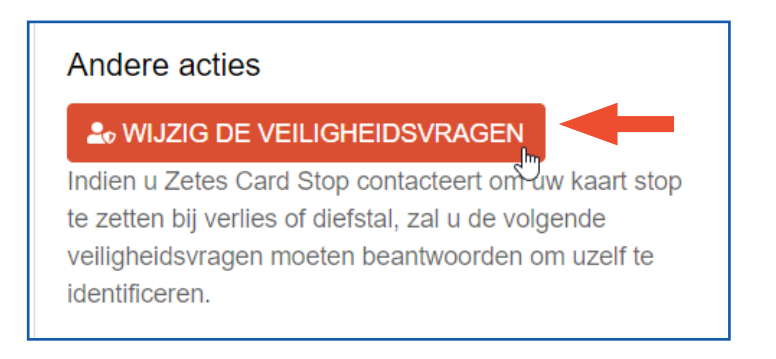

Bevestig dat de gegevens op uw advocatenkaart uitgelezen en gebruikt mogen worden.

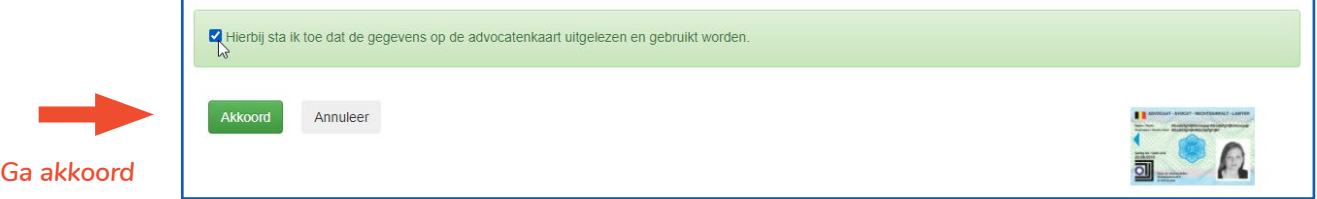

Voer de 4 cijfers van uw persoonlijke PIN-code in. Klik op "Ok"

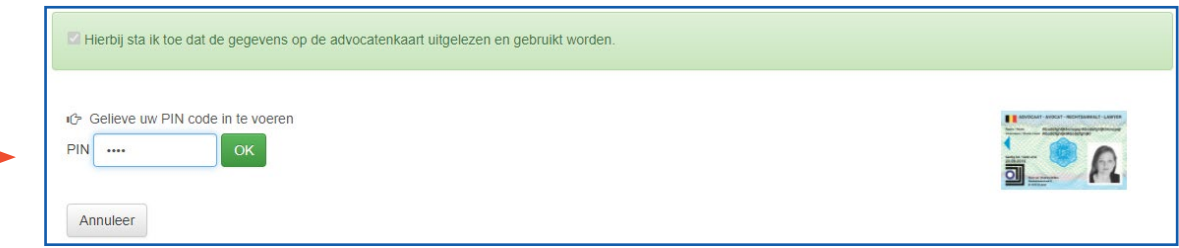

Beantwoord de 3 veiligheidsvragen opnieuw. Klik op "Opslaan".

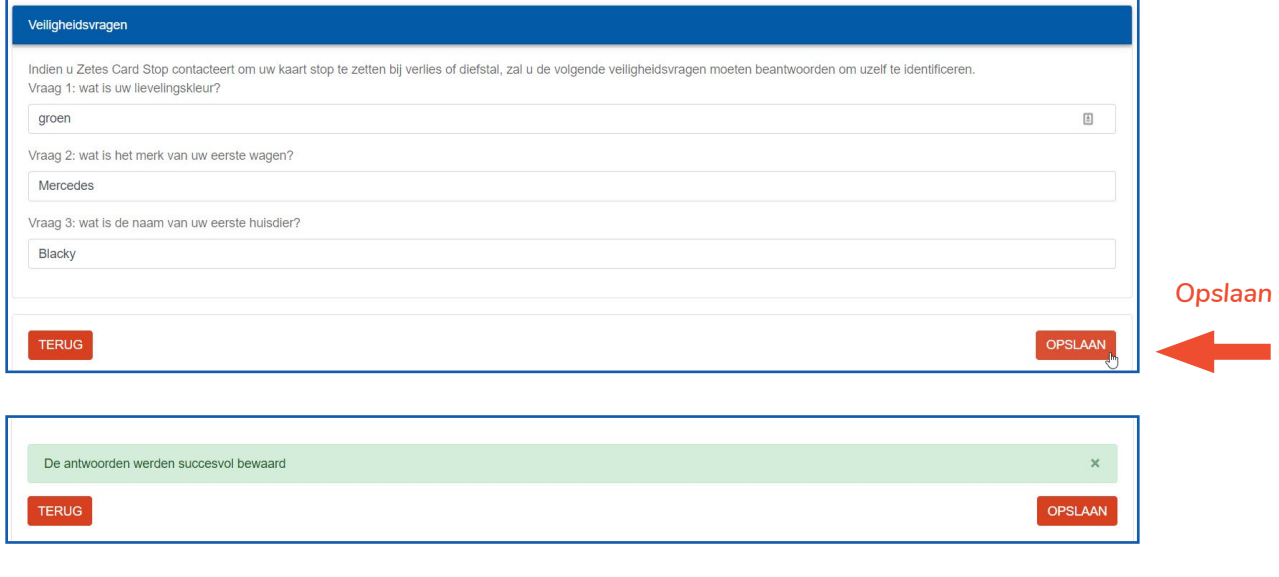

# HULP NODIG?

Neem contact op met de DPA-Service Desk

- Tel.: 02 307 70 30
- e-mail: support@dp-a.be
- www.dp-a.be

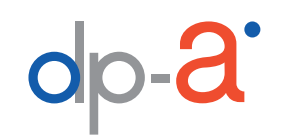

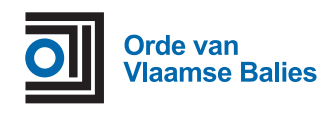

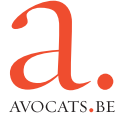